# **GF-856/858**

*INSTALACIÓN MANUAL DEL CONTROLADOR* MANUAL DRIVER INSTALLATION PROCEDURE

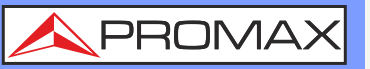

**Ejecute los siguientes pasos si el software UltraWave no puede comunicarse con su GF-856 o GF-858.** Follow the next steps if the UltraWave software cannot communicate with your GF-856 or GF-858.

## **DESINSTALE LAS VERSIONES ANTIGUAS DEL SOFTWARE Y CONTROLADOR** UNINSTALL THE PREVIOUS VERSIONS OF THE SOFTWARE AND THE DRIVER

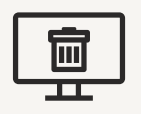

**Para desinstalar UltraWave: Diríjase a Inicio > DS\_Wave > Uninstall.** Uninstall UltraWave by clicking **Start > DS\_Wave > Uninstall**.

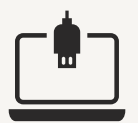

**Conecte su GF-856 o GF-858 al PC por medio de USB y ponga en marcha el instrumento.** Connect your GF-856 or GF-858 to the computer and switch on the instrument.

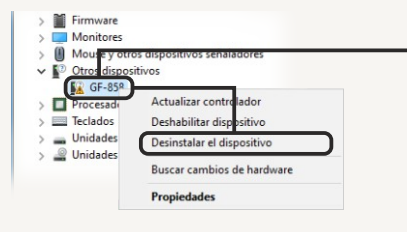

**Inicie el Administrador de dispositivos, haga clic con el botón derecho sobre LIBUSB32 DEVICE. Seleccione "Desinstalar dispositivo", y en el siguiente cuadro "Eliminar el software de controlador para este dispositivo" y "Aceptar".**

Run the Device manager, right-click the LIBUSB32 DEVICE. Select "Uninstall device" and in the next dialog select "Delete the driver software for this device" and click "OK".

### **CÓMO ABRIR EL ADMINISTRADOR DE DISPOSITIVOS** RUNNING THE DEVICE MANAGER

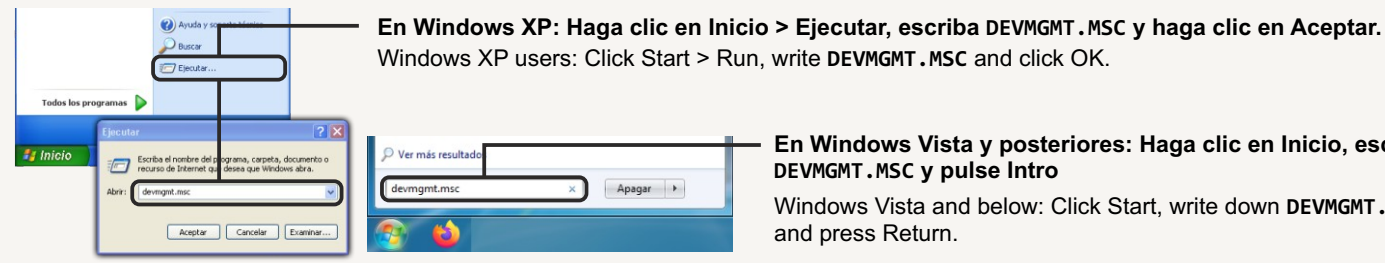

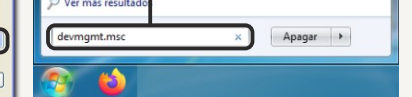

**En Windows Vista y posteriores: Haga clic en Inicio, escriba DEVMGMT.MSC y pulse Intro**

Windows Vista and below: Click Start, write down **DEVMGMT.MSC** and press Return.

## **DESCARGUE E INSTALE LA ÚLTIMA VERSIÓN DE ULTRAWAVE** DOWNLOAD AND INSTALL THE LATEST VERSION OF ULTRAWAVE

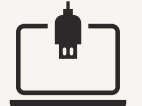

**Conecte su GF-856 o GF-858 al PC por medio de USB y ponga en marcha el instrumento.** Plug your GF-856 or GF-858 to the computer and switch on the instrument.

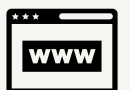

**Diríjase a la página web de PROMAX (www.promax.es), busque su modelo y descargue el software.** Please go to PROMAX website (www.promaxelectronics.com, find your model and download the software.

**Instale el software que ha descargado.** Install the software you have downloaded.

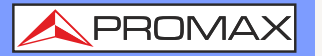

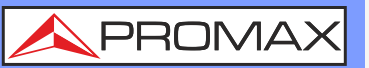

#### **INSTALE MANUALMENTE EL CONTROLADOR** MANUAL INSTALLATION OF THE DRIVER **Reinicie su PC para que su GF-856 o GF-858 sea detectado de nuevo. Mantenga el generador conectado al PC y encendido** Reboot your computer so your GF-856 or GF-858 can be detected again. Keep the generator connected to the computer and switched on. Monitores **En el Administrador de dispositivos, haga clic III** Mouse y otros dispositivos se Otros dispositivos Ř **con el botón derecho sobre el GF-856 o GF-858**  $R$  GF-85 **y seleccione "Actualizar controlador".** Actualizar controlado Procesad  $\equiv$  Teclados Deshabilitar dispositivo In the Device Manager, right-click the GF-856 or  $\overline{\phantom{a}}$  Unidades Desinstalar el dispositivo Unidades GF-858 and select "Update driver". Buscar cambios de hardware Propiedades **En Windows XP: Indique "No por el momento" para no conectarse a Internet. Haga clic en "Siguiente", elija la opción avanzada y haga clic en "Siguiente".** Windows XP users: Select "Not this time" to do not look for the driver in the Internet and click "Next". Then, select the advanced option and click "Next". **En Windows Vista y posteriores: Seleccione "Examinar mi PC en busca de controladores".** Windows Vista and below: Select "Browse my computer for driver software". **Escriba la ubicación del controlador (o localícela haciendo clic en "Examinar"). Según su sistema operativo, el controlador está almacenado en:** Examinar... Windows XP: C:\Archivos de programa\DS\_Wave\ultrawave\USBDRV\win\_xp Windows Vista y posteriores: C:\Program Files (x86)\DS\_Wave\ultrawave Write down the location of the driver (or click "Browse" to locate it). According to your operating system, the driver is stored in: Windows XP: C:\Program Files\DS\_Wave\ultrawave\USBDRV\win\_xp Windows Vista and Below: C:\Program Files (x86)\DS\_Wave\ultrawave **Haga clic en "Siguiente" en este y en los posteriores cuadros de diálogo hasta que finalice la instalación del controlador para su GF-856 o GF-858.** Click "Next" in the current and the following dialogs up to the end of the installation of your GF-856 or GF-858 driver. Seguridad de Windows **Es posible que el sistema solicite permiso para instalar el controlador. En ese caso, haga clic**  ¿Desea instalar este software de dispositivo? **en "Instalar" para confirmar que desea permitir** Nombre: libusb-win32<br>Editor: Chengdu Nuoxin Times Technology Co., Ltd... **su instalación.** The system may ask for permission to install the Siempre confiar en el software de "Chengdu<br>Nuoxin Times Technology Co., Ltd...". Instalar No instalar driver. If that case, please click "Install" to confirm you want the driver to be installed. Sólo debería instalar software de controlador de proveedores en los que confíe. ¿Cómo puedo decidir qué software de dispositivo es seguro para instalar?

**2**

**Si experimenta alguna dificultad, contacte con PROMAX para obtener soporte.** If you have any trouble please contact PROMAX to get support.